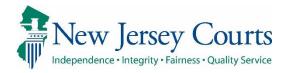

## eCourts Guardianship

# Report Review – Closing Follow-Ups Overview August 2021

#### **Confidentiality Notice**

eCourts Guardianship contains confidential, protected, and/or legally privileged information. As an authorized user, you consent to abide by the *Terms And Conditions of Access To and Participation In New Jersey Judiciary Electronic Applications* and to take reasonable means to secure the confidentiality and integrity of the information contained in the application. Any unauthorized disclosure, copying, distribution, or similar action taken relating to with regard to guardianship case information is strictly prohibited.

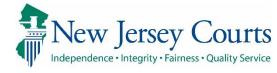

### Report Review - Closing Follow-Ups

#### Contents

| Closing Follow-Ups Overview        | 3  |
|------------------------------------|----|
|                                    |    |
| Workbasket/home Screen             | 4  |
| Columns & Sort Order               | 5  |
| Workbasket Functions:              |    |
| Beginning a review                 |    |
| Review Screen                      |    |
| Performing a Review                | 12 |
| Saving Reviews In Progress         |    |
| Completion of a Review             |    |
| Follow-Ups Selected Multiple Times |    |

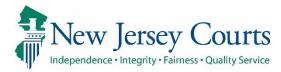

# Closing Follow-Ups Overview

This guide is an overview of the Follow-Ups tab in Report Review.

Except for Finance users, users with access to the Case Review tab have access to the Follow-Ups tab.

The role of users in Follow-Ups is to perform the follow-up actions selected by Judge and Final Review level users.

To begin a report review, open the Case Management tab, then click the Report Review tab.

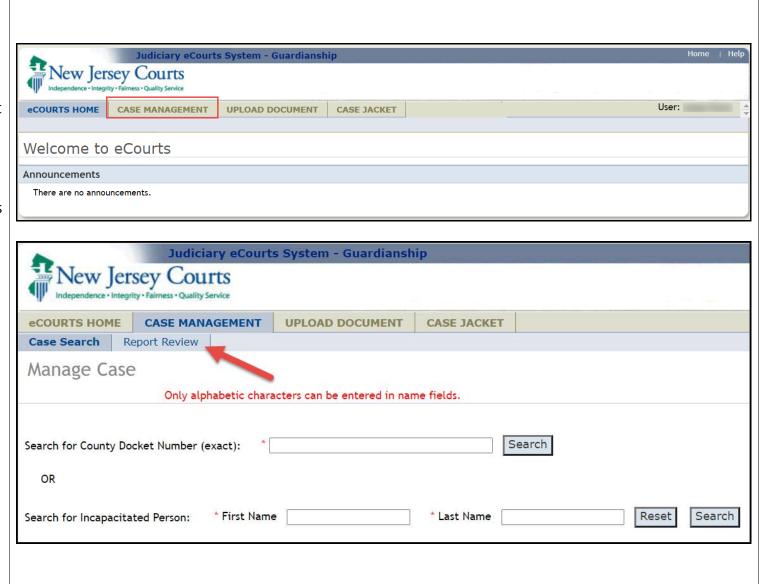

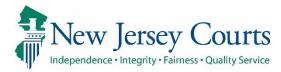

#### Workbasket/home Screen

Follow-Ups is a separate tab containing cases with one or more follow-up actions that must be completed.

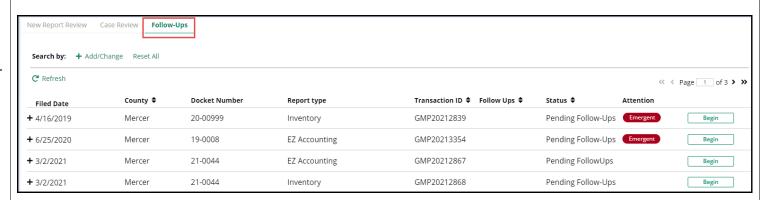

Each row is a report that has been reviewed. Clicking the + expands the row to show a list of the follow-up actions to be completed for the review.

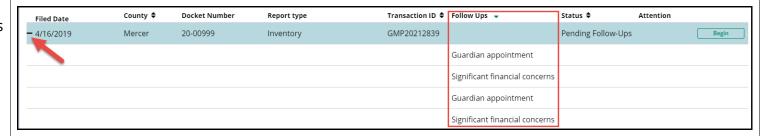

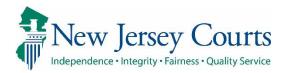

#### Columns & Sort Order

**Filed Date:** the date the report was filed with the Surrogate

**County**: users see cases only from their county/counties

**Docket Number:** eCourts case docket number

**Report Type:** report type under review

**Transaction ID:** the unique identifier assigned to the report when it was uploaded to the Case Jacket

**Status:** current progression of the review within the report review process

**Attention:** denotes when a review is **Emergent** 

The **Follow-Ups** column is populated when the row is expanded.

| Filed Date         | County \$ | Docket Number | Report type | Transaction ID ♦ Follow Ups → | Status 🕈         | Attention |
|--------------------|-----------|---------------|-------------|-------------------------------|------------------|-----------|
| <b>+</b> 4/16/2019 | Mercer    | 20-00999      | Inventory   | GMP20212839                   | Pending Follow-U | ps        |

#### Workbasket default sort order:

- Reviews marked Emergent
- All other reviews by Filed Date (oldest first)

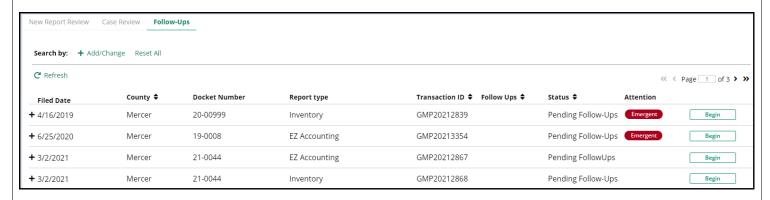

**Note**: If an issue was identified as Emergent at the immediately preceding level of review the red Emergent token displays in the Attention column on the workbasket.

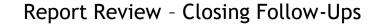

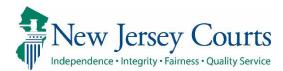

# Workbasket Functions:

Clicking the Home icon returns the user to the workbasket.

Help displays a PDF containing user FAQs and helpful information.

Reporting is used primarily by AOC Civil Practice and Program Coordinators.

Recents is a user specific list of reviews recently opened.

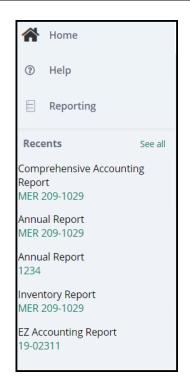

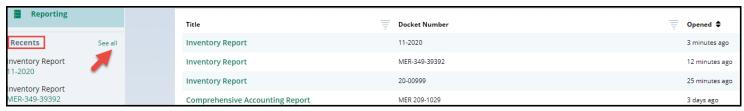

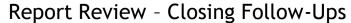

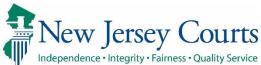

#### Filtering the workbasket

Clicking + Add/Change allows users to search and filter the workbasket.

#### For example:

- 1) Click 'Add/Change'
- 2) Select the 'Review Status' search criteria
- Select 'Pending Follow-Ups' or 'Follow-Ups in Progress'
- 4) Click Search

Only the cases for in the selected status will display.

**Note**: You may add more than one search criteria by clicking +Add Search Criteria.

To clear the search criteria, click 'Reset All'.

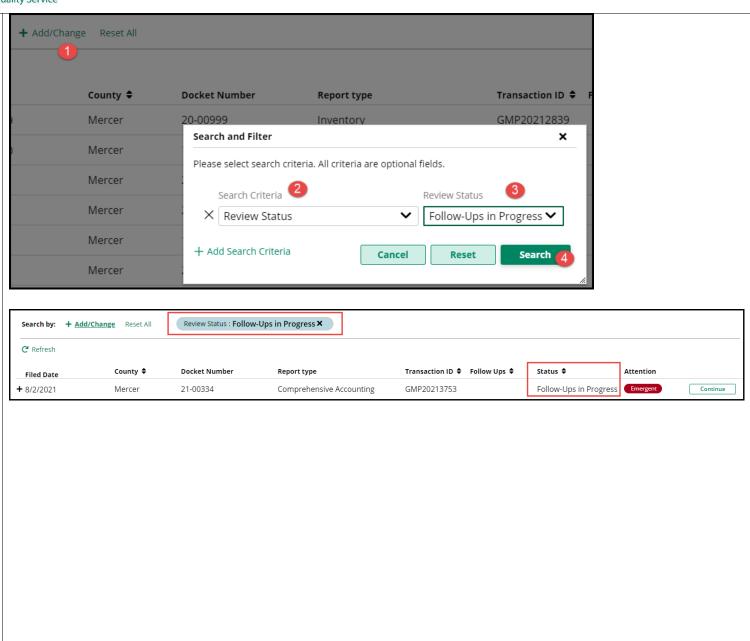

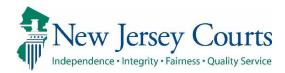

### Beginning a review

Once you have selected the report you would like to review, use the 'Begin' action button to start a review that is in 'Pending Follow-Ups' status.

If a review was previously begun, but saved prior to completion, the review status will be 'Follow-Ups in Progress' and the action button is 'Continue'.

Click on 'Begin' or 'Continue' to open a review.

**NOTE**: The case lock feature ensures that only 1 user can have a review open at a time.

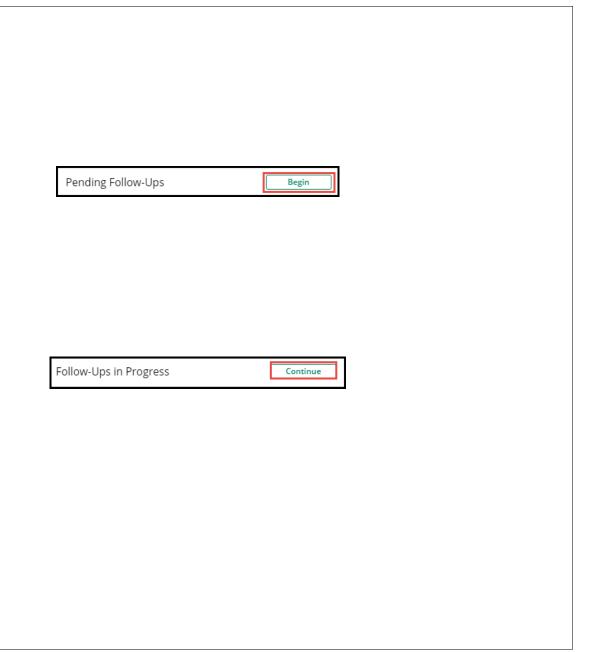

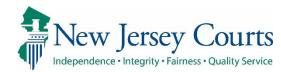

#### **Review Screen**

Once 'Begin' or 'Continue' has been selected, the review will open in a new tab.

Each review has 3 sections:

- Case Information
- Performance area
- Audit section

#### **Case Information Section**

- 1) Basic case information
- 2) Link to the Case Jacket
- 3) Link to the report under review

**Note**: The Home or workbasket screen remains available in a separate tab

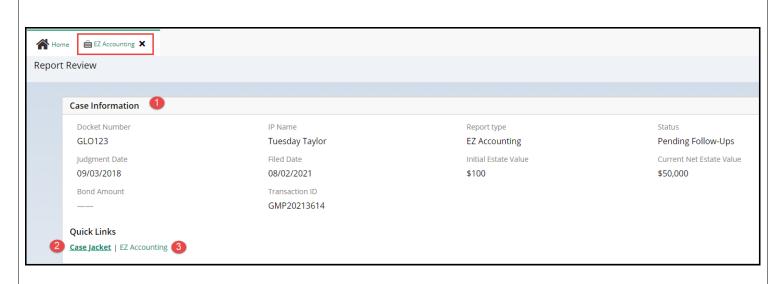

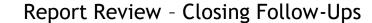

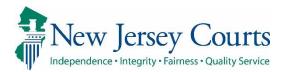

#### **Performance Area**

Reviews display:

- 1) The review question
- 2) The response and whether the issue is emergent
- 3) The specific issue(s) identified
- 4) Comments entered during the prior levels of review
- 5) The follow-up actions required for the issue buttons
- 6) Read-only results tabs for the prior levels of review (review results are also available in the Case Jacket as PDFs)

Action Buttons to:

Cancel (close) a review Save as review as a draft Submit to advance a review

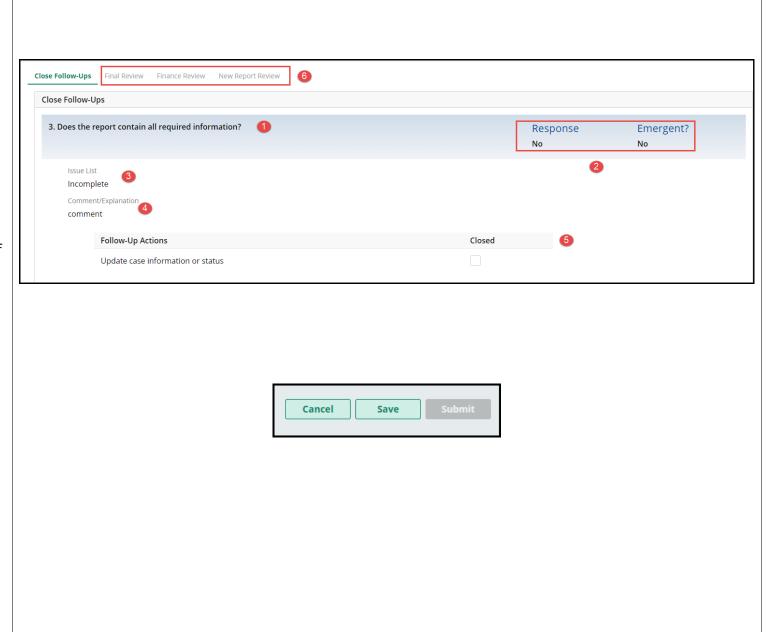

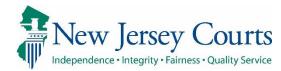

#### **Audit Section**

Contains a list of all case actions.

The **Draft Notes** tab contains notes entered when a review has been saved as a draft and notes entered if a review was returned to Finance for rereview.

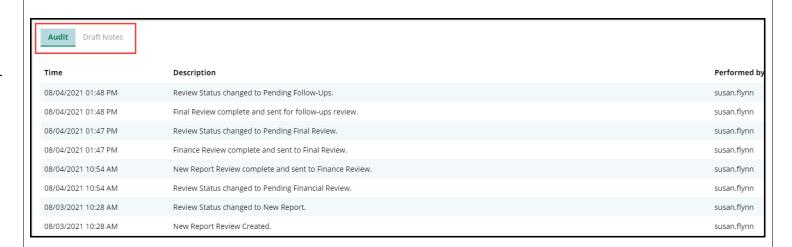

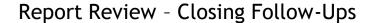

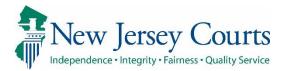

### Performing a Review

Users working in the Follow-Ups tab will be completing the follow-up actions selected by Judge or Final Review users. The followups are actions that need to be taken in order to address issues identified in a report.

Follow-ups are completed outside the system. When a follow-up is completed, mark it 'Closed'.

If "No Follow-Up Needed" is listed as the follow-up action, the 'Closed' checkbox will be checked and greyed out. No action needs to be taken and the issue is displayed for informational purposes only.

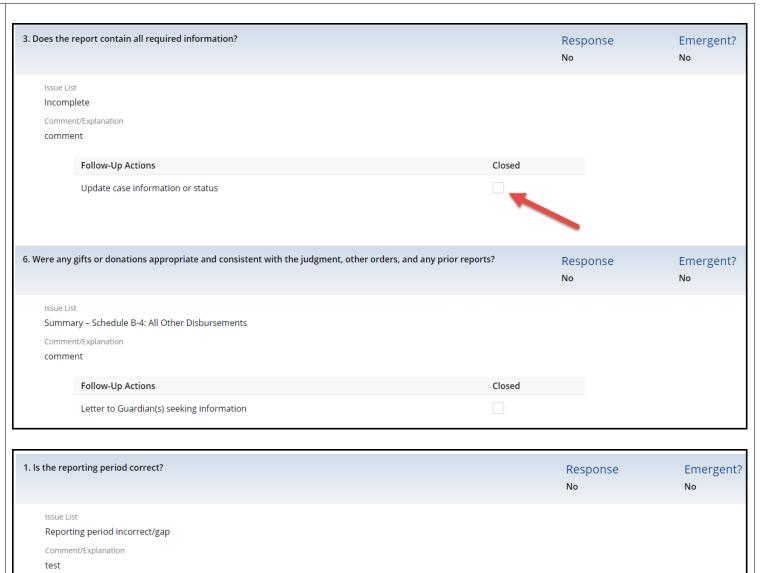

Closed

Follow-Up Actions

No Follow-Up Needed

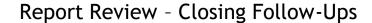

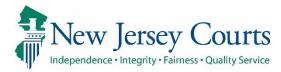

# Saving Reviews In Progress

If not all the follow-ups are completed:

- Use the 'Save' button to save the review as a draft in progress
- 2) Enter comments and click 'Add'
- 3) The review will be saved in 'Follow-Ups in Progress' status

Any user can work on the review by clicking 'Continue'.

Reviews can be saved as a draft multiple times.

The comments entered in the "Add Draft Note" textbox are saved in the 'Draft Notes' tab inside the review

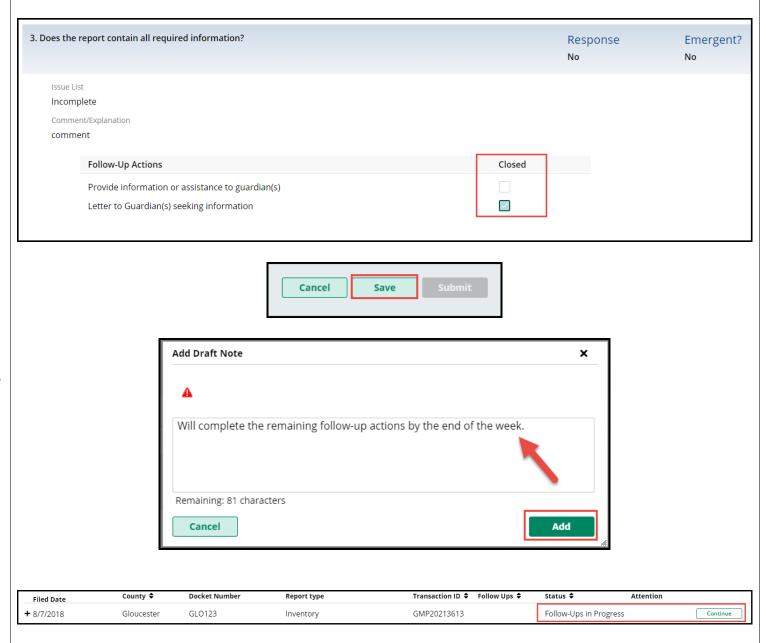

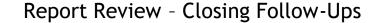

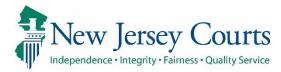

# Completion of a Review

When all follow-ups have been completed and marked 'Closed', the review can be submitted by clicking 'Submit'.

Select the 'Confirm' button to continue to submit a completed review.

A confirmation displays showing that the review is in 'Resolved-Completed' status.

A PDF summary is automatically generated and uploaded to the Case Jacket.

**Note**: Once all follow-ups are completed and the review is submitted, the review process is concluded. Completed reviews do not display on any workbaskets.

The 'Submit' button will not be enabled if any follow-ups remain open.

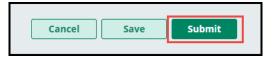

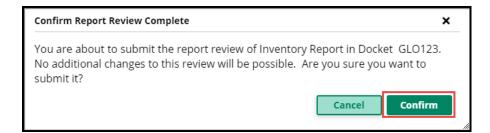

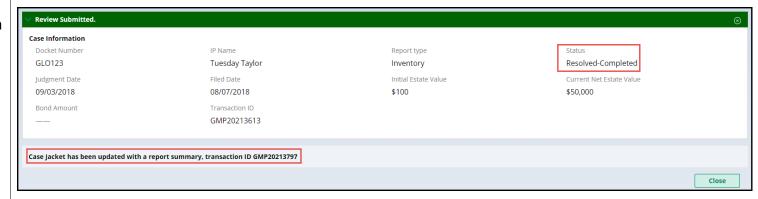

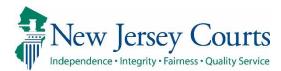

### Follow-Ups Selected Multiple Times

Sometimes the same follow-up action is selected for more than one issue. The system will display a tool tip to remind users to address each issue in one follow-up action if possible.

**Example**: If information needs to be provided to a guardian relating to more than 1 issue in the report, all the information should be provided in one communication if possible.

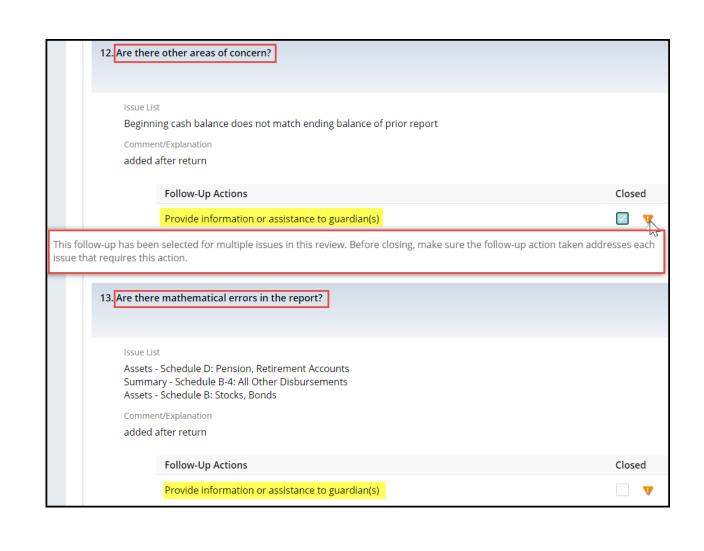